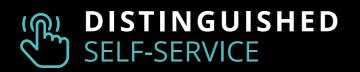

# The Broker Portal **DOCUMENTS GUIDE**

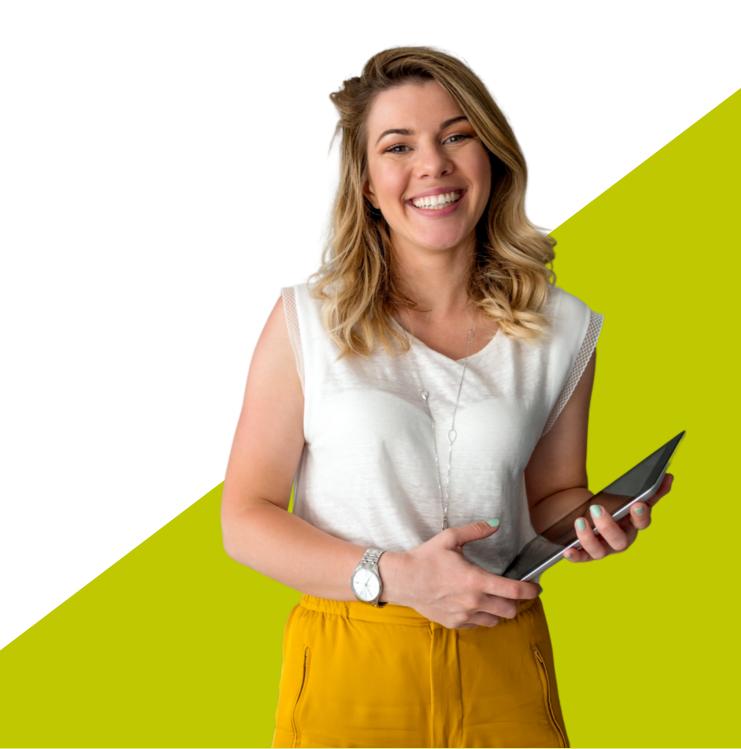

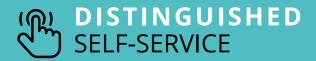

### **Document Retrieval**

Through the Broker Portal, you can view and save documents associated with your account(s). Open an account, click "All Documents" and you'll find documents related to that account. Follow the steps below to locate your policy and all associated documents.

You will find the following types of documents within the portal:

- Policies
- Invoices
- Quotes
- Completed Applications
- Cancellation Notices
- Rescission Notices

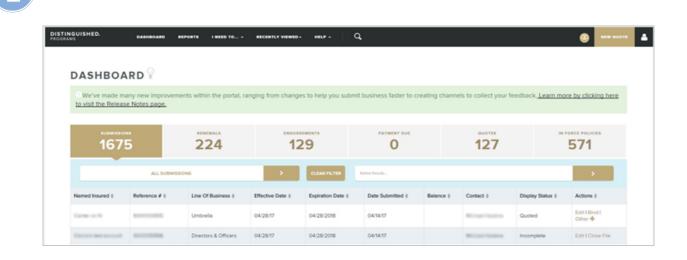

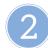

To see all accounts toggle to **Agency View**. From the account icon drop down, click **Personal View / Agency View** and select **Agency View**.

Go to the **Broker Portal Dashboard**.

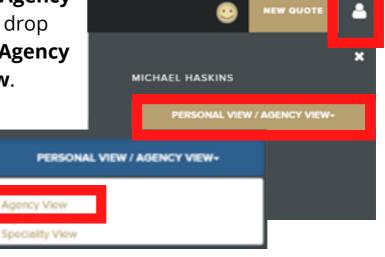

#### (m) **DISTINGUISHED** SELF-SERVICE

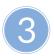

Click the **magnifying glass** to search for your **Submission** or **Policy**.

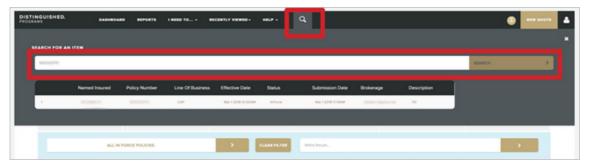

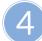

Click View Policy to open your **submission** or **policy**.

| NGUISHED.              | DASHBOARD    | REPORTS I NEED TO                             | · BECENTLY VIEWED -                       | HILP - Q      |            |           |                    |                        |
|------------------------|--------------|-----------------------------------------------|-------------------------------------------|---------------|------------|-----------|--------------------|------------------------|
| JMBRELLA               | POLICY S     | UMMARY                                        |                                           |               |            |           |                    |                        |
|                        |              | D Instead<br>Broker<br>Uw<br>Term<br>Policy # | Service And Unders<br>2088-03-01 - 2019-0 | unting        |            |           |                    |                        |
| NEW BROCKSBART +       |              |                                               |                                           |               |            |           | TRANSACTIONS (SLI) | ALL DOCUMENTS. 0 NOTES |
| présis - New Business- | Committeell  |                                               |                                           |               |            |           |                    |                        |
| TRANSACT               | IONS         |                                               |                                           |               |            |           |                    |                        |
| VEWALL                 | Þ            |                                               |                                           | Ration II     | wh         |           |                    | <b>&gt;</b>            |
| History ID 0           | Type 0       | Effective Date 0                              | Term Premium ()                           | New Premium 1 | Charge     | Status    | Last Modified by 0 | Actions                |
|                        | New Business | 3/12018                                       | \$2,019.75                                | \$2,019.74    | \$2,019.74 | Committed | 1100               | View Policy            |
| * * * *                | •            |                                               |                                           |               |            |           |                    | Showing 1-1 of 1 total |

## SELF-SERVICE

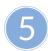

Click **All Documents** and sort the list to find what you need.

• Click the **Creation Date** sort button twice to pull up the most recent date.

| PROGRAMS | UISHED. DASHBOARD                    | REPORTS | I NEED TO                                   | RECENTLY VIEWED - HELP -                           | <b>Q</b>                 |                 |                 |
|----------|--------------------------------------|---------|---------------------------------------------|----------------------------------------------------|--------------------------|-----------------|-----------------|
|          | POLICY:<br>NFORCE                    | 0       | Insured<br>Broker<br>UW<br>Term<br>Policy # | Senice And Underwriting<br>2019-03-01 - 2019-03-01 |                          |                 |                 |
| NEW      | BECKSBIERT +                         |         |                                             |                                                    |                          | TRANSACTIONS IN | ALL DOCUMENTS   |
| 11.000   | (InForce - New Business - Committed) |         |                                             |                                                    |                          |                 |                 |
| P        | OLICY DOCUMEN                        | TS      |                                             |                                                    |                          |                 |                 |
|          | Find a file                          |         |                                             | >                                                  |                          |                 |                 |
|          | Ni o o                               |         |                                             | Policy Number 0                                    | Policy Term 0            | Creation I te 0 | Actions 0       |
|          | Quote pdf                            |         |                                             | Automatical (***)                                  | 2018-03-01 to 2019-03-01 | 2018-03-01      | Download File   |
|          | Invoice pdf                          |         |                                             | Accession (1997)                                   | 2018-03-01 to 2019-03-01 | 2018-03-01      | Download File   |
|          | Policy - Specialty Cover Letter      | pdf     |                                             | \$111111111111111111                               | 2018-03-01 to 2019-03-01 | 2018-03-01      | Download File   |
|          | Ballan Markada                       |         |                                             |                                                    | D040 03 041- 3040 03 04  | 2040.02.04      | Barrata and Edu |

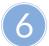

#### Choose your document and click **Download File**.

|                    |                                             | RECENTLY VIEWED - MELP -                            | Q.                       |                 |                                 |
|--------------------|---------------------------------------------|-----------------------------------------------------|--------------------------|-----------------|---------------------------------|
| POLICY:<br>INFORCE | Insured<br>Broker<br>UW<br>Term<br>Policy # | Service And Underwriting<br>2018-03-01 - 2019-03-01 |                          |                 |                                 |
| NEW ENCORSEMENT +  |                                             |                                                     |                          | TRANSACTIO      | NEITLE ALL DOCUMENTER NOTES (0) |
| POLICY DOCU        |                                             |                                                     |                          |                 |                                 |
| . Perd a file      |                                             |                                                     |                          |                 |                                 |
| Name 0             |                                             | Policy Number 0                                     | Policy Term 0            | Creation Date 0 | Actions 0                       |
|                    |                                             |                                                     | 2018-03-01 to 2019-03-01 | 2018-03-01      |                                 |